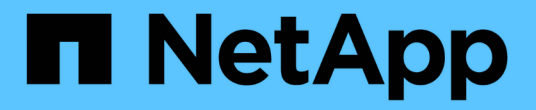

## 访问 **ONTAP** 工具维护控制台 ONTAP tools for VMware vSphere 9.12

NetApp December 19, 2023

This PDF was generated from https://docs.netapp.com/zh-cn/ontap-tools-vmware-vsphere-912/manage/reference\_maintenance\_console\_of\_ontap\_tools\_for\_vmware\_vsphere.html on December 19, 2023. Always check docs.netapp.com for the latest.

# 目录

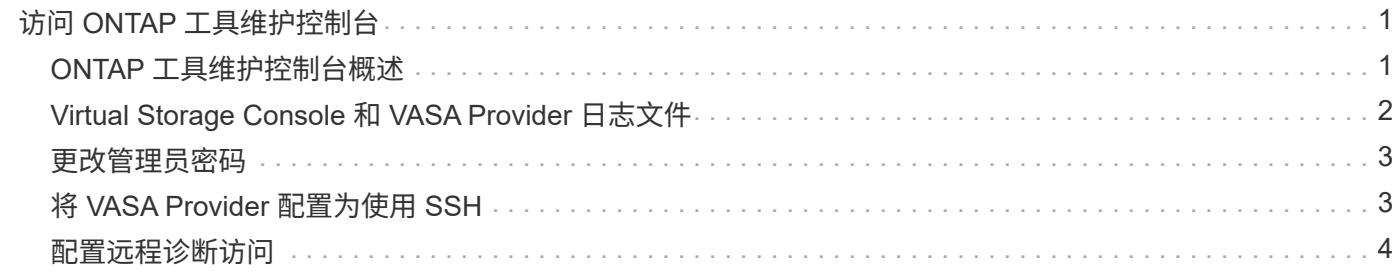

# <span id="page-2-0"></span>访问 **ONTAP** 工具维护控制台

## <span id="page-2-1"></span>**ONTAP** 工具维护控制台概述

您可以使用 ONTAP 工具的维护控制台来管理应用程序,系统和网络配置。您可以更改管 理员密码和维护密码。您还可以生成支持包,设置不同的日志级别,查看和管理 TLS 配置 以及启动远程诊断。

在部署 ONTAP 工具后,您必须已安装 VMware Tools 才能访问维护控制台。您应使用 maint 作为您在部署期 间配置的用户名和密码、用于登录到ONTAP 工具的维护控制台。您应使用\*nano \*在maint/ root登录控制台中编 辑文件。

(i)

您必须为设置密码 diag 用户。

您应使用已部署 ONTAP 工具的 \* 摘要 \* 选项卡访问维护控制台。单击时 ▶ ,此时维护控制台将启动。

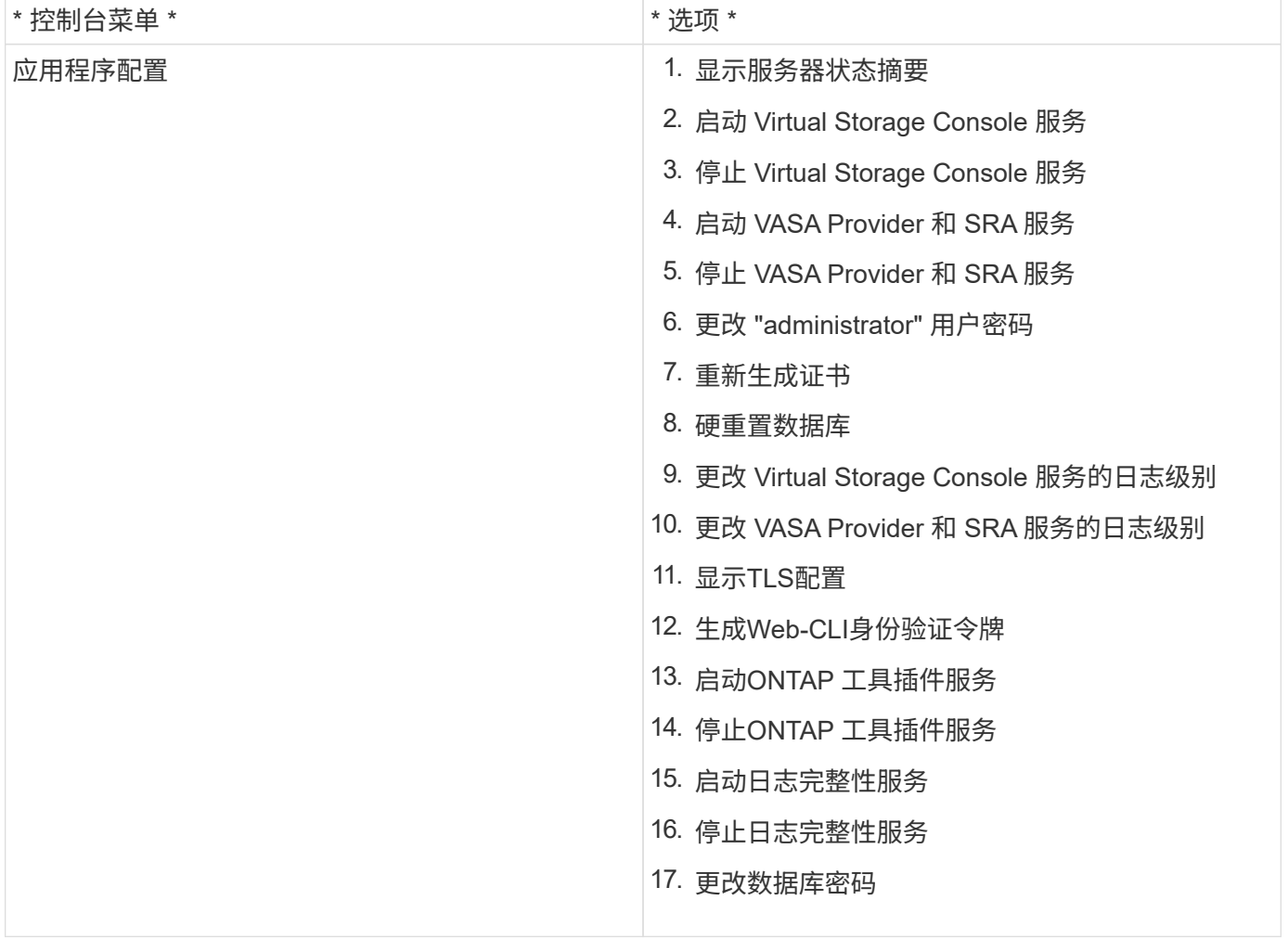

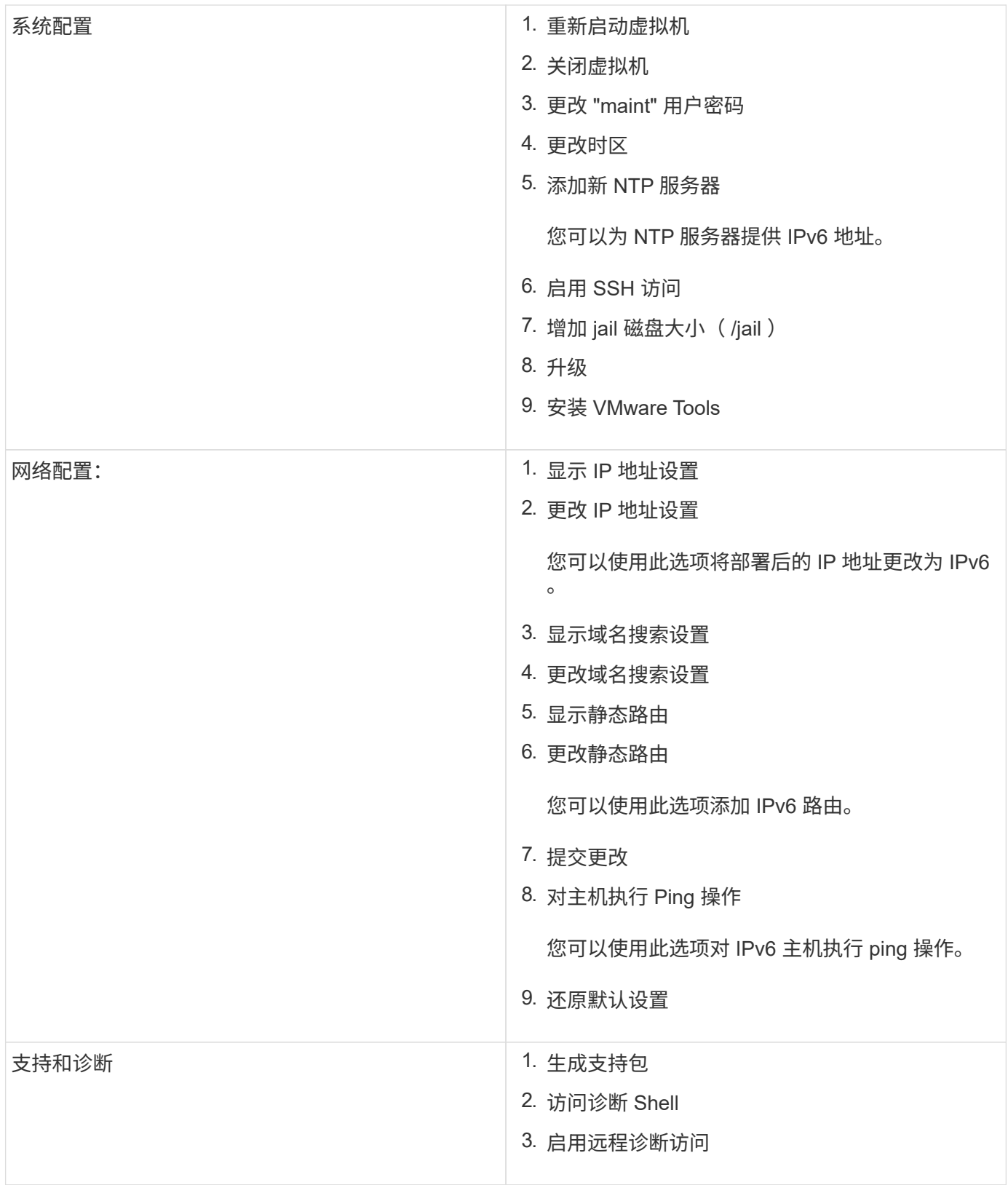

## <span id="page-3-0"></span>**Virtual Storage Console** 和 **VASA Provider** 日志文件

您可以在中检查日志文件 /opt/netapp/vscserver/log 目录和 /opt/netapp/vpserver/log 目录。

以下三个日志文件有助于确定问题:

- cxf.log、包含有关进出VASA Provider的API流量的信息 \*kaminoPrefs.xml,包含有关VSC设置的信息
- vvolvp.log、包含有关VASA Provider的所有日志信息

通过适用于 VMware vSphere 的 ONTAP 工具的维护菜单,您可以根据需要设置不同的日志级别。可以使用以 下日志级别:

- 信息
- 调试
- error
- 跟踪

设置日志级别后,以下文件将更新:

- VSC服务器: kamino.log 和 vvolvp.log
- VASA Provider服务器: vvolvp.log, error.log, 和 netapp.log

此外, VASA Provider Web 命令行界面( CLI )页面还包含已发出的 API 调用,返回的错误以及几个与性能相 关的计数器。Web 命令行界面页面位于 [https://<IP\\_address\\_or\\_hostname>:9083/stats](https://<IP_address_or_hostname>:9083/stats)。

#### <span id="page-4-0"></span>更改管理员密码

您可以在部署后使用维护控制台更改 ONTAP 工具的管理员密码。密码将在90天后过期。

- 步骤 \*
	- 1. 从 vCenter Server 中, 打开一个控制台, 访问 ONTAP 工具。
	- 2. 以维护用户身份登录。
	- 3. 输入 … 1 在维护控制台中、选择Application Configuration。
	- 4. 输入 … 6 选择\*更改管理员用户密码\*。
	- 5. 请输入一个密码、此密码应至少包含8个字符、最多包含30个字符。密码必须至少包含一个大写、一个小 写、一个数字和一个特殊字符。重置密码75天后、系统将显示密码到期警告。新密码不能与上次使用的 密码相同。

如果不遵循密码建议、则维护控制台选项仅限于更改密码。 密码过期后、系统将提示您更改密码。

6. 输入 … y 在确认对话框中。

#### <span id="page-4-1"></span>将 **VASA Provider** 配置为使用 **SSH**

您可以通过配置 ONTAP 工具来设置 VASA Provider 以使用 SSH 进行安全访问。

• 关于此任务 \*

配置 SSH 时,您必须以维护用户身份登录。这是因为已禁用对 VASA Provider 的 root 访问。如果您使用其他登

录凭据,则无法使用 SSH 访问 VASA Provider 。

#### • 步骤 \*

- 1. 从 vCenter Server 中, 打开一个控制台, 访问 ONTAP 工具。
- 2. 以维护用户身份登录。
- 3. 输入 … 3 选择\*系统配置\*。
- 4. 输入 … 6 选择\*启用SSH访问\*。
- 5. 输入 … y 在确认对话框中。

#### <span id="page-5-0"></span>配置远程诊断访问

您可以配置 ONTAP 工具,以便为 diag 用户启用 SSH 访问。

• 您需要的内容 \*

必须为 vCenter Server 实例启用 VASA Provider 扩展。

• 关于此任务 \*

使用 SSH 访问 diag 用户帐户具有以下限制:

- 每次激活 SSH 时,您只能使用一个登录帐户。
- 发生以下情况之一时,将禁用对 diag 用户帐户的 SSH 访问:
	- 此时间将到期。

登录会话仅在第二天午夜之前有效。

- 您再次使用 SSH 以 diag 用户身份登录。
- 步骤 \*
	- 1. 从 vCenter Server 中, 打开一个 VASA Provider 控制台。
	- 2. 以维护用户身份登录。
	- 3. 输入 … 4 以选择支持和诊断。
	- 4. 输入 … 3 以选择启用远程诊断访问。
	- 5. 输入 … y 在确认对话框中启用远程诊断访问。
	- 6. 输入远程诊断访问的密码。

#### 版权信息

版权所有 © 2023 NetApp, Inc.。保留所有权利。中国印刷。未经版权所有者事先书面许可,本文档中受版权保 护的任何部分不得以任何形式或通过任何手段(图片、电子或机械方式,包括影印、录音、录像或存储在电子检 索系统中)进行复制。

从受版权保护的 NetApp 资料派生的软件受以下许可和免责声明的约束:

本软件由 NetApp 按"原样"提供,不含任何明示或暗示担保,包括但不限于适销性以及针对特定用途的适用性的 隐含担保,特此声明不承担任何责任。在任何情况下,对于因使用本软件而以任何方式造成的任何直接性、间接 性、偶然性、特殊性、惩罚性或后果性损失(包括但不限于购买替代商品或服务;使用、数据或利润方面的损失 ;或者业务中断),无论原因如何以及基于何种责任理论,无论出于合同、严格责任或侵权行为(包括疏忽或其 他行为),NetApp 均不承担责任,即使已被告知存在上述损失的可能性。

NetApp 保留在不另行通知的情况下随时对本文档所述的任何产品进行更改的权利。除非 NetApp 以书面形式明 确同意,否则 NetApp 不承担因使用本文档所述产品而产生的任何责任或义务。使用或购买本产品不表示获得 NetApp 的任何专利权、商标权或任何其他知识产权许可。

本手册中描述的产品可能受一项或多项美国专利、外国专利或正在申请的专利的保护。

有限权利说明:政府使用、复制或公开本文档受 DFARS 252.227-7013 (2014 年 2 月)和 FAR 52.227-19 (2007 年 12 月)中"技术数据权利 — 非商用"条款第 (b)(3) 条规定的限制条件的约束。

本文档中所含数据与商业产品和/或商业服务(定义见 FAR 2.101)相关,属于 NetApp, Inc. 的专有信息。根据 本协议提供的所有 NetApp 技术数据和计算机软件具有商业性质,并完全由私人出资开发。 美国政府对这些数 据的使用权具有非排他性、全球性、受限且不可撤销的许可,该许可既不可转让,也不可再许可,但仅限在与交 付数据所依据的美国政府合同有关且受合同支持的情况下使用。除本文档规定的情形外,未经 NetApp, Inc. 事先 书面批准,不得使用、披露、复制、修改、操作或显示这些数据。美国政府对国防部的授权仅限于 DFARS 的第 252.227-7015(b)(2014 年 2 月)条款中明确的权利。

商标信息

NetApp、NetApp 标识和 <http://www.netapp.com/TM> 上所列的商标是 NetApp, Inc. 的商标。其他公司和产品名 称可能是其各自所有者的商标。